Technology that counts

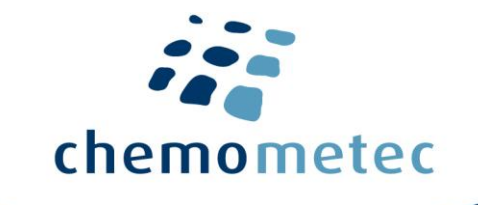

# NC-View™ Software User Guide

P/N 991-2022 Revision 1.3 January 2020

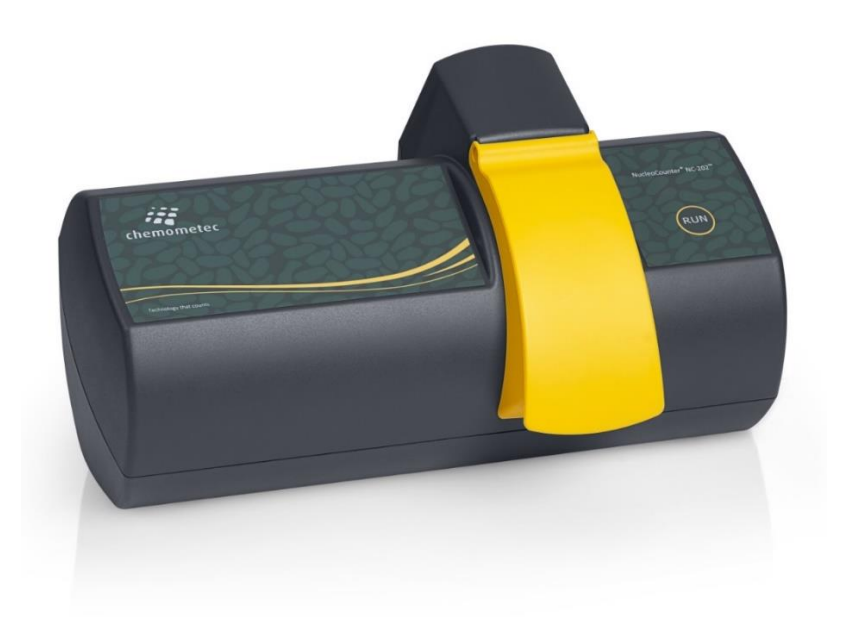

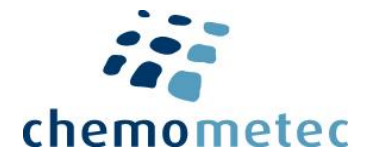

# ChemoMetec A/S

Gydevang 43 · DK-3450 Allerod · Denmark Telephone: (+45) 48 13 10 20 Website: [www.chemometec.com](http://www.chemometec.com/) E-mail: contact@chemometec.com

# **Caution!**

This software must be operated as described in this user guide and documents referred to herein. Please read the entire guide and referred documents before attempting to use the software.

# **Contacting Support**

Technical information that is not covered in this document or referred documents, is available from our support:

- Email questions to [support@chemometec.com](mailto:support@chemometec.com)
- Speak to a Technical Support Specialist, by calling (+45) 48 13 10 20

Please create support files in NC-View™ via Help -> Create support files, before contacting ChemoMetec for support.

# **Sales and Ordering Information**

To order NucleoCounter® NC-202™, NC-View™ software, and consumables, call (+45) 48 13 10 20 or send an e-mail to [sales@chemometec.com.](mailto:sales@chemometec.com)

# **Disclaimer Notices**

The material in this document and referred documents is for information only and is subject to change without notice. While reasonable efforts have been made in preparation of these documents to ensure their accuracy, ChemoMetec A/S assumes no liability resulting from errors or omissions in these documents, or from the use of the information contained herein.

ChemoMetec A/S reserves the right to make changes in the product design without reservation and without notification to its users.

# **Copyright Notices**

Copyright © ChemoMetec A/S 2019. All rights reserved. No part of this publication or referred documents may be reproduced, stored in a retrieval system, or transmitted in any form or by any means, electronic, mechanical, photocopying, recording or otherwise, without the prior written consent of ChemoMetec A/S, Gydevang 43, DK-3450 Allerod, Denmark.

ChemoMetec and NucleoCounter are registered trademarks owned by ChemoMetec A/S. Via2-Cassette and NC-View are trademarks of ChemoMetec A/S.

All other trademarks are the property of their respective owners.

Doc. No: 991-2022 v. 1.3 · Issue date: 24-January-2020 ·

# **Table of contents**

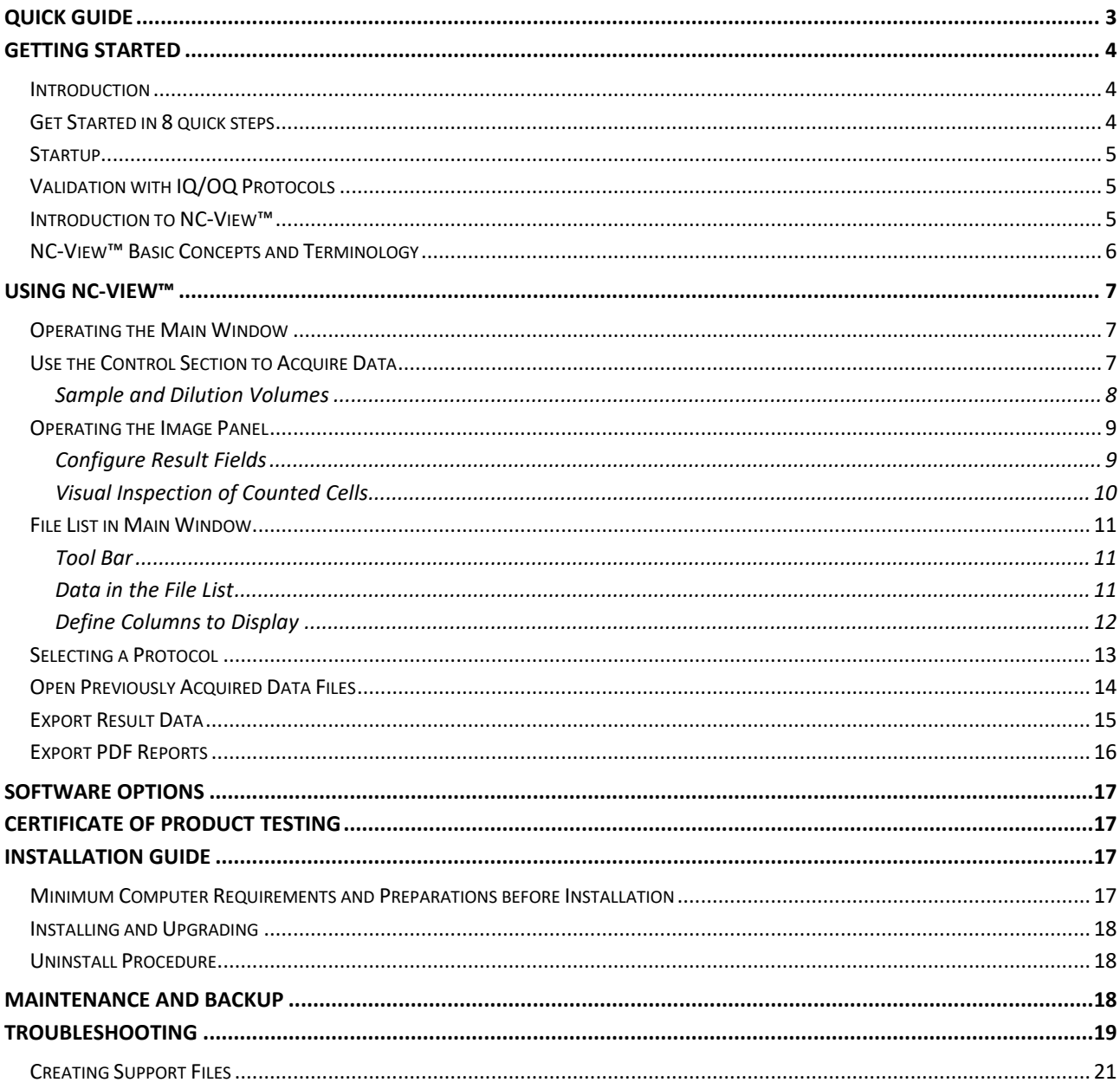

Doc. No: 991-2022 v. 1.3 · Issue date: 24-January-2020 ·

# <span id="page-3-0"></span>**Quick Guide**

Start the NC-View<sup>™</sup> software via the *NC-View*<sup>™</sup> icon **in** the Windows start menu Once NC-View™ is open, NucleoCounter® NC-202™ will initialize. When the LED indicator on the instrument becomes green, the instrument is ready to use Select a protocol in the drop-down menu, or via the *Select Protocol* icon Load the Via2-Cassette™ with a cell sample and place it into the instrument cassette fixture OPTIONAL: enter *Sample ID* and *Operator name* Start the analysis by selecting the *Run* icon **b** or press the RUN button on the instrument  $\mathbf{6}$ A few moments later the result of the analysis will be displayed

Repeat steps 4, 5 and 6 to perform the same protocol on a new sample.

Doc. No: 991-2022 v. 1.3 · Issue date: 24-January-2020 ·

# <span id="page-4-0"></span>**Getting Started**

# <span id="page-4-1"></span>**Introduction**

The NC-View™ software is required for control and data acquisition with the NucleoCounter® NC-202™ instrument. NC-View™ is available for Windows 10 only – refer to th[e Installation Guide](#page-17-2) section for more information.

This manual is integrated into NC-View™. Pressing 'F1' while in NC-View™ will open the manual to the relevant section.

## <span id="page-4-2"></span>**Get Started in 8 quick steps**

- 1. Log into your dedicated computer (see [requirements\)](#page-17-3) with your Windows administrator credentials
- 2. Unpack the NucleoCounter® NC-202™ instrument and locate the software installation package on the USB key provided.
- 3. Launch the Install NC-View™ X.X.X.X.exe (the Xs indicate the version number e.g. 1.0.60.0.exe) using administrator permissions. **WARNING**: Do NOT open the .bin file
- 4. Follow the on-screen instructions to install the camera and other device drivers. To complete installation, restart the computer
- 5. Next, open the NC-View™ Software in the Windows start menu
- 6. Insert the USB data cable included in a USB 3 port on the computer
- 7. Unpack the NucleoCounter® NC-202™ instrument and connect it to the computer. Using the enclosed mini screwdriver, fasten the USB data cable with the screw lock mechanism to secure the connection
- 8. Insert the power cable into the outlet at the back of the NucleoCounter® NC-202™ and then connect it to a 3-prong outlet (i.e. including a grounding wire). The NucleoCounter® NC-202™ is ready to use when the RUN-indicator turns green (this may take a minute)

For more details see the **Installation Guide** section below.

Doc. No: 991-2022 v. 1.3 · Issue date: 24-January-2020 ·

#### <span id="page-5-0"></span>**Startup**

On the computer, open NC-View™ using the *NC-View™* icon in the Windows start menu. The instrument will initialize, and the motor can be heard aligning during this process. When the LED indicator on the instrument turns green and the *Run* icon **b** becomes enabled, the instrument is ready to use. If the NucleoCounter® NC-202™ fails to connect, ensure that the instrument is connected to the computer using the supplied USB cable and ensure power supply is connected to the main power outlet.

## <span id="page-5-1"></span>**Validation with IQ/OQ Protocols**

For the initial NucleoCounter® NC-202™ installation or when the instrument has been moved to a new location, performing a system validation is recommended via the *Installation Qualification* (IQ) and *Operation Qualification* (OQ) protocols.

## *Installation Qualification (IQ) and Operation Qualification (OQ)*

- 1. Start NC-View™ up via the *NC-View™* icon in the Windows start menu
- 2. Click the *Select Protocol* icon **A** to launch th[e Protocol Browser](#page-10-0)
- 3. In the Protocol Browser select the NC-202 *IQ/OQ* protocol
- 4. Press the *Run* icon **b** and select *IQ* or *OQ* protocols, respectively
- 5. Follow the instructions on-screen to perform the IQ and OQ test
- 6. After run has completed, a message will confirm whether it has passed analysis

#### <span id="page-5-2"></span>**Introduction to NC-View™**

For optimal user experience, a display resolution of 1920 × 1080 pixels or higher is recommended. NC-View™ consists of multiple windows that can be moved and resized:

- [Main Window:](#page-7-0) Appears when NC-View™ is launched. It is used to operate the NucleoCounter® NC-202™, acquire data files and display acquired images
- [Protocol Browser:](#page-10-0) Used to select and manage protocols
- [File Browser:](#page-14-0) Shows the acquired data files (CM files) and is used to open files in the image display, export data or administrate data files

Doc. No: 991-2022 v. 1.3 · Issue date: 24-January-2020 ·

# <span id="page-6-0"></span>**NC-View™ Basic Concepts and Terminology**

- *CM file*: A ChemoMetec proprietary file format that contains the images, the result data and the metadata with file information. The file type is displayed as *.cm*
- *Protocol*: A file containing the settings on how the instrument acquires images, performs the image analysis and presents the results
- *View*: The photographed area of a cassette. A view typically contains two images, one for the UV channel and one for the green channel. A CM file may contain a variable number of views depending on the protocol

Doc. No: 991-2022 v. 1.3 · Issue date: 24-January-2020 ·

# <span id="page-7-0"></span>**Using NC-View™**

# <span id="page-7-1"></span>**Operating the Main Window**

The Main Window is divided into three areas (indicated by numbers in the image below):

- 1. The control section fo[r Acquisition](#page-7-2) of new files
- 2. The [Image Panel](#page-8-1) displaying images an[d Main Results](#page-9-1)
- 3. The [File List](#page-10-1) below the image is populated with the files acquired on the same date as the CM file displayed

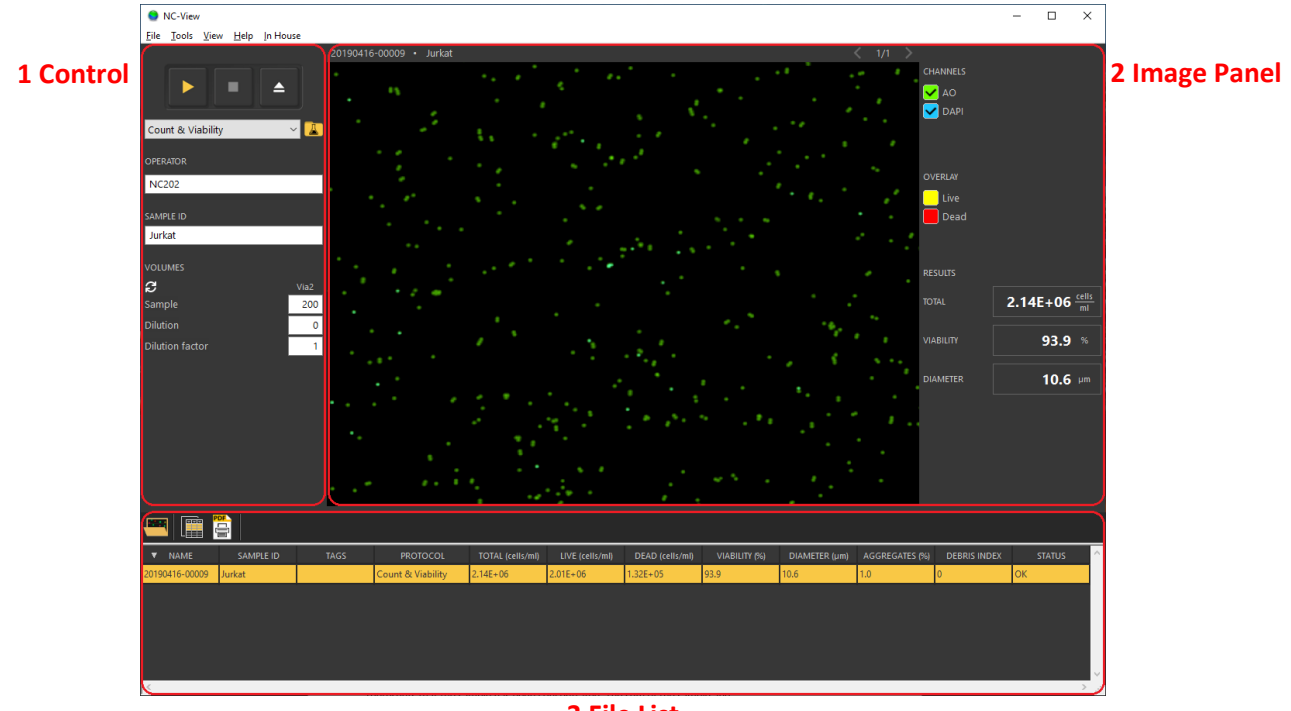

#### **3 File List**

## <span id="page-7-2"></span>**Use the Control Section to Acquire Data**

The control section on th[e Main Window](#page-7-1) is used for acquisition of new data.

- 1. Use the drop-down or the *Select Protocol* icon **A** and select the protocol of interest
- 2. Load the Via2-Cassette™ with the cell sample and place it into the cassette fixture OPTIONAL: Enter *Sample ID* and *Operator name*
- 3. Start the analysis using the *Run* icon ▸
- 4. The result will display after a few moments

NOTE: Acquisition can be aborted using the *Stop* icon

Once your analyses are complete, turn off the computer. There is no need to turn off the NucleoCounter® NC-202<sup>™</sup> after use as the power consumption is very low when not running a sample. The instrument is calibrated by ChemoMetec and no subsequent calibration is required.

Doc. No: 991-2022 v. 1.3 · Issue date: 24-January-2020 ·

ChemoMetec A/S · Gydevang 43 · DK-3450 Allerod · Denmark · Email: contact@chemometec.com · Web: www.chemometec.com FORM 880-0011-79 v.2

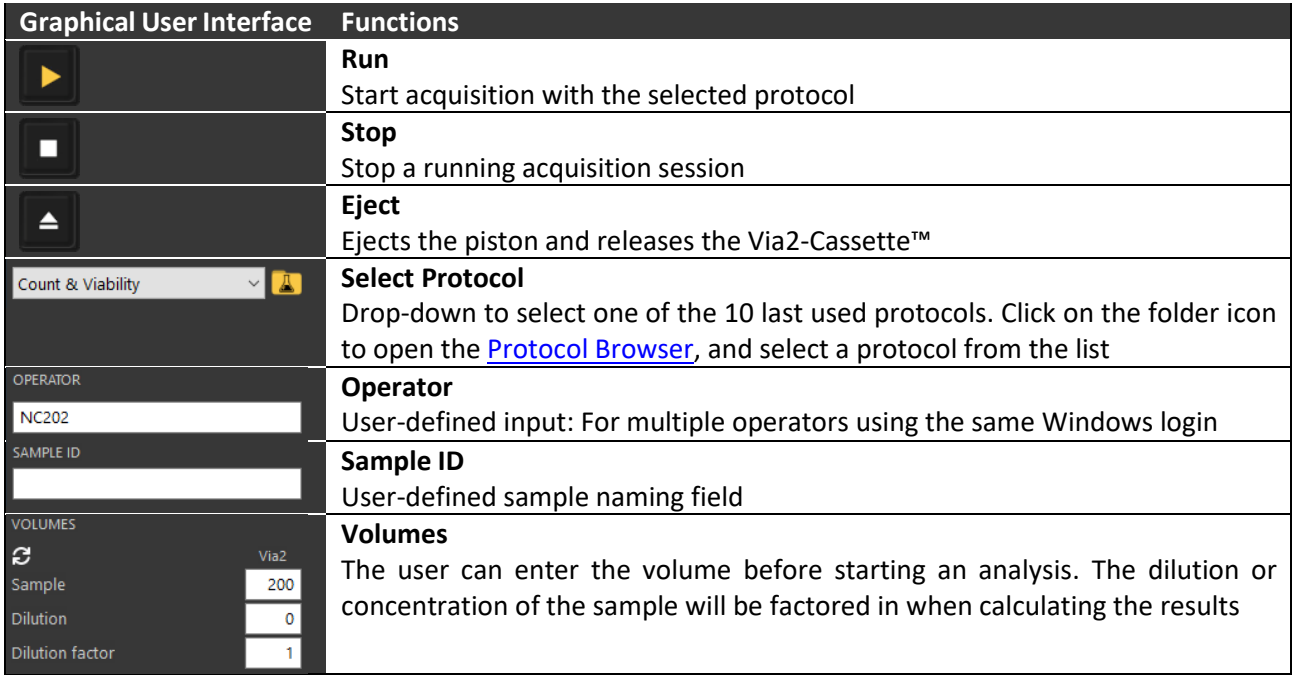

# <span id="page-8-0"></span>*Sample and Dilution Volumes*

Information about the sample dilution can be provided prior to starting an analysis, and the dilution or concentration of the sample will be factored in when calculating the results.

- When selecting a protocol, the volumes fields will automatically update with the recommended volumes for the assay. The *Reload* icon  $\mathcal{C}$  will load the recommended volumes
- If the sample has been diluted, enter the used sample and dilution volumes or simply enter the dilution factor
- The dilution factor is defined as the sample divided by the sum of all the volumes. Entering a number greater than 1 in the input field represents a dilution of the sample, whereas entering a number less than 1 represents a concentration of the sample. Subsequently, the volume field will automatically update to show the recommended volume
- If the sample has been concentrated, enter the original sample volume and include the volume removed as a negative number in the dilution field or use the dilution factor as described above
- <span id="page-8-1"></span>• Depending on the selected protocol, a solution field may be present. If the volume of the sample or dilution is changed and a solution input field is present, it will be updated with the recommended solution volume to add. If the user changes the volume in the solution input field, this volume will not be automatically updated anymore

Doc. No: 991-2022 v. 1.3 · Issue date: 24-January-2020 ·

# <span id="page-9-0"></span>**Operating the Image Panel**

Fluorescent images can be reviewed in the image panel using the zooming functionality with the mouse scroll wheel while the pointer is inside the image view area. To move the image, click and hold the left mouse button and drag to a new image position. Display a CM file in the image display by clicking on the CM file in the **File List** or by opening th[e File Browser](#page-14-0) and double clicking on a CM file.

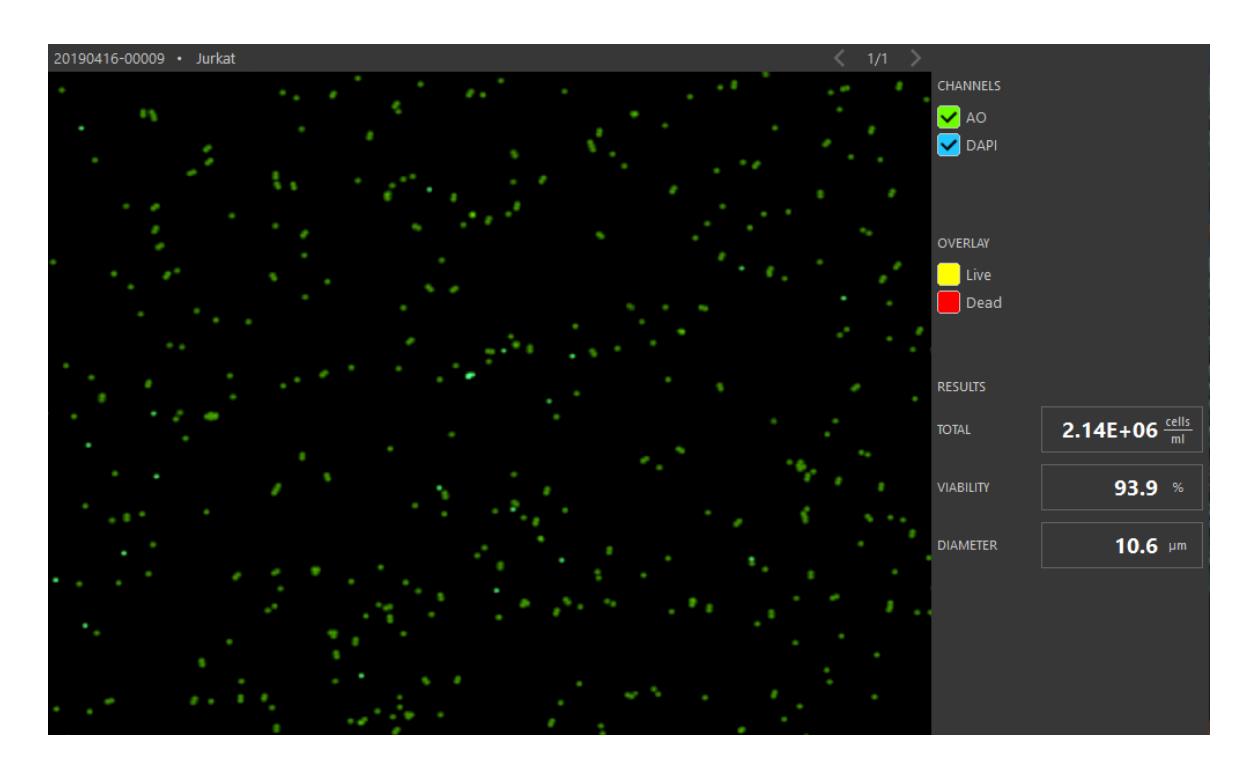

# <span id="page-9-1"></span>*Configure Result Fields*

On the right side of the image panel, three results fields are shown. These fields can be configured by right clicking on the results category, for example *Diameter*, and selecting the desired result output.

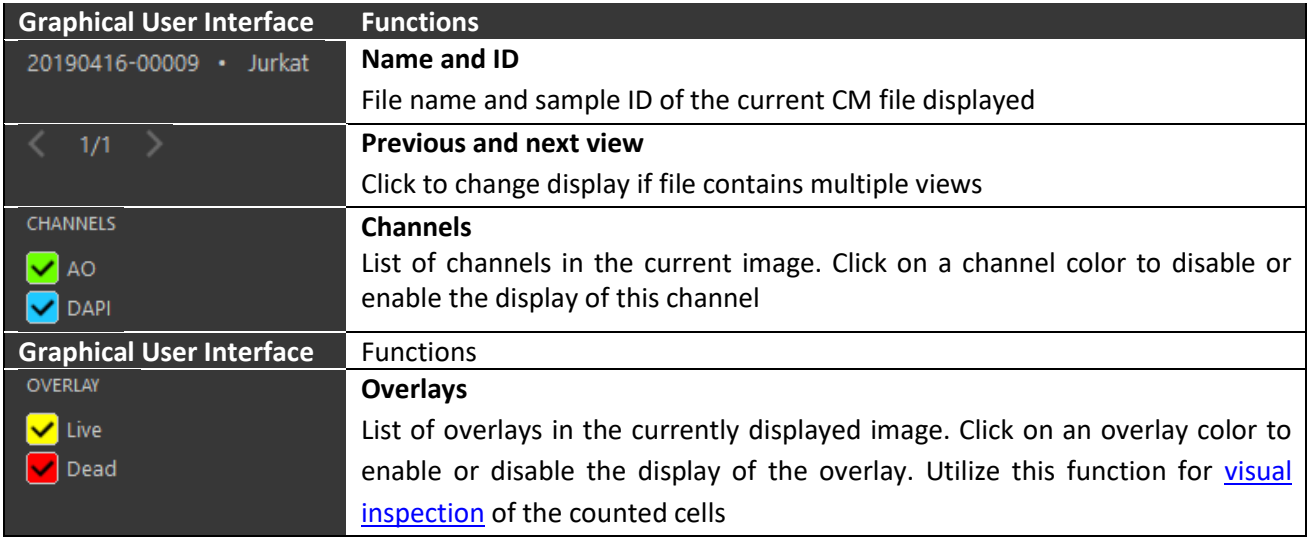

Doc. No: 991-2022 v. 1.3 · Issue date: 24-January-2020 ·

ChemoMetec A/S · Gydevang 43 · DK-3450 Allerod · Denmark · Email: contact@chemometec.com · Web: www.chemometec.com FORM 880-0011-79 v.2

# <span id="page-10-0"></span>*Visual Inspection of Counted Cells*

The overlays within a CM file can be used to visually inspect how the cells are counted by clicking the *Live* and *Dead* overlay checkboxes to enable the display of both overlays.

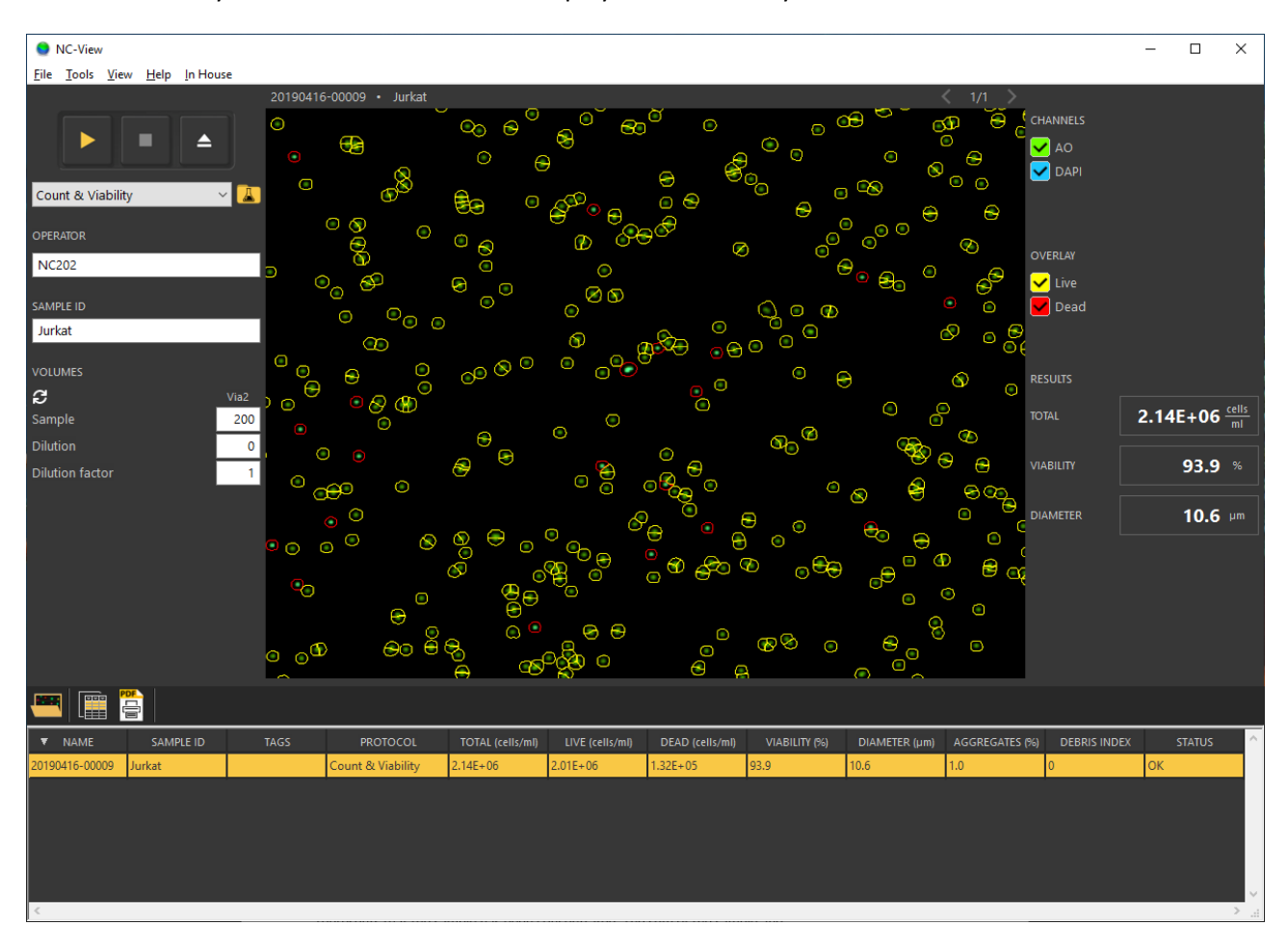

<span id="page-10-1"></span>Doc. No: 991-2022 v. 1.3 · Issue date: 24-January-2020 ·

## <span id="page-11-0"></span>**File List in Main Window**

The file list below the image shows the files acquired on the same date as the displayed CM file.

## <span id="page-11-1"></span>*Tool Bar*

The tool bar at the top of the file list contains the following icons:

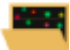

[File Browser:](#page-14-0) Find CM files that open in the image display or administrate data files

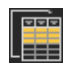

[Export Result Data:](#page-15-0) Select file(s) and click the *Copy selected table data* icon to copy the data for the selected files to the clipboard. Data can subsequently be pasted into a spreadsheet

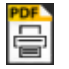

[PDF Report:](#page-16-0) Create PDF reports for selected CM file(s)

# <span id="page-11-2"></span>*Data in the File List*

There are two types of columns in the file list and [File Browser,](#page-14-0) *File information columns* and *Result columns*. The file information columns can be used to sort the file list by clicking on the column header. Sort the information in ascending or descending order by using the up and down arrows ( $\nabla$  and  $\triangle$ ).

- File information columns
	- o Name CM file name: date and run count
	- $\circ$  Time Timepoint for when the CM file was created
	- o Sample ID User defined sample ID
	- o Tags [Tags](#page-14-0) that have been added to the CM file
	- $\circ$  Protocol Protocol name used when generating the CM file
	- o Media Media type (typically Via2-Cassette™)
	- o User Windows username used when generating the CM file
	- o Operator Operator name used when generating the CM file
	- o Approved by Windows username used for approving the CM file
	- o Instrument Serial number of the instrument used for generating the CM file
- Result columns
	- o Total (cells/ml) Total cell concentration
	- o Live (cells/ml) Live cell concentration
	- o Dead (cells/ml) Dead cell concentration
	- o Viability (%) Percentage of live cells in the sample
	- $\circ$  Diameter ( $\mu$ m) Median size estimation of the cells
	- o Aggregates (%) Percentage of cells in aggregates with five or more cells
	- $\circ$  Debris Index Index of debris events in relation to the cell count. E.g. if the total cell count is  $2 \times 10^6$  cells/ml and debris index is 50, the amount of debris is approximately  $1 \times 10^6$  events/ml. The index value is rounded to the nearest 5.
	- o Status Shows *Ok* or warnings such as *Foreign object detected* or *Out of range*

#### NOTE: Not all result columns will be available for all CM file types

Doc. No: 991-2022 v. 1.3 · Issue date: 24-January-2020 ·

Warnings that appear in the status column for a CM file:

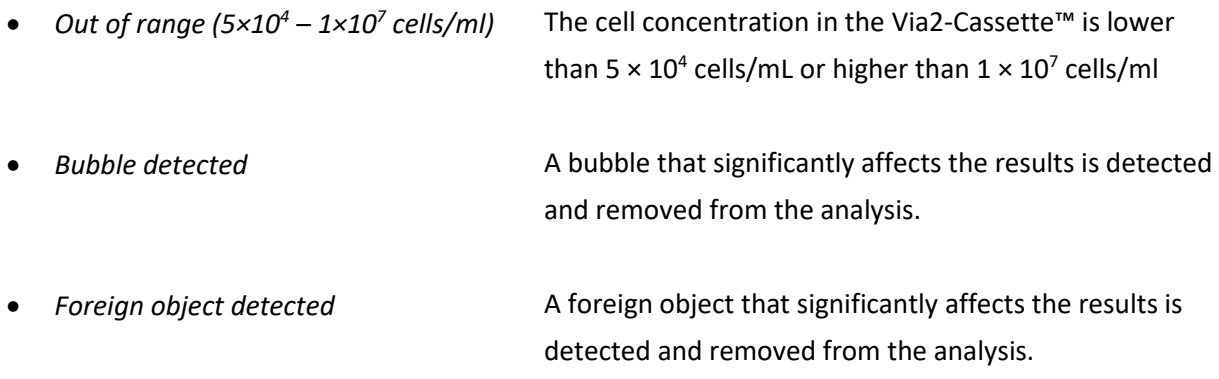

# <span id="page-12-0"></span>*Define Columns to Display*

In the [File Browser](#page-14-0) and file list in the [Main Window,](#page-7-0) a filter can be used to toggle column display by rightclicking on the heading rom, opening the display columns dialog box. Select the column headings to be displayed.

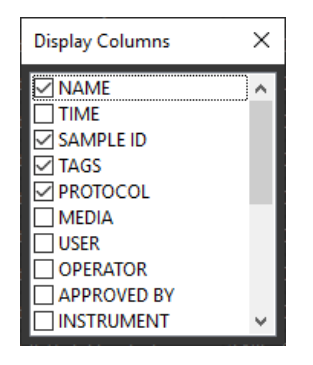

NOTE: File *Name* cannot be deselected

Doc. No: 991-2022 v. 1.3 · Issue date: 24-January-2020 ·

## <span id="page-13-0"></span>**Selecting a Protocol**

A protocol is a file that contains settings for how the instrument acquires images and how the images are analyzed. Protocols are selected via the Protocol Browser or the drop-down menu. The Protocol Browser is opened from the *Main Window* with the *Protocol Browser* icon **4**. By selecting a protocol and clicking the *Application note* icon, an application note for the selected assay will be displayed.

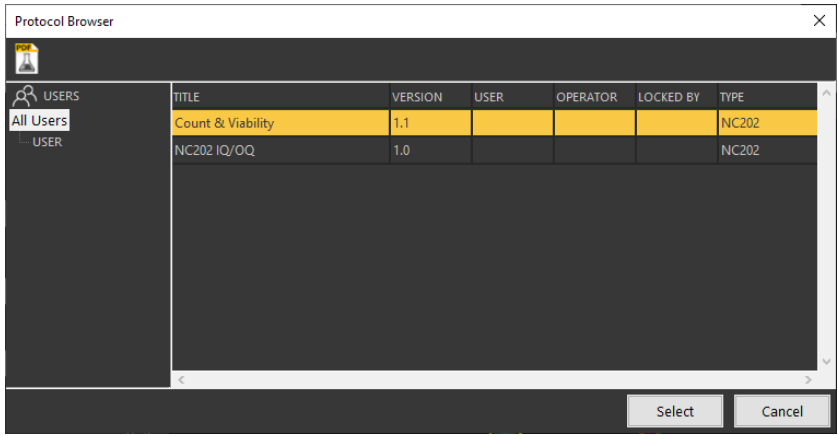

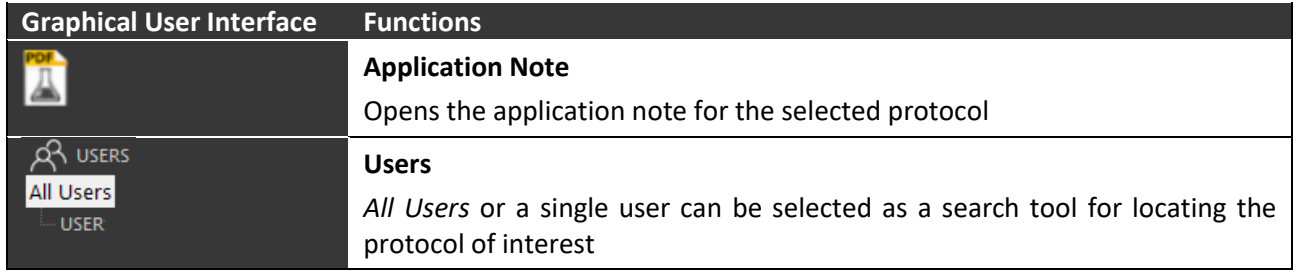

Doc. No: 991-2022 v. 1.3 · Issue date: 24-January-2020 ·

ChemoMetec A/S · Gydevang 43 · DK-3450 Allerod · Denmark · Email: contact@chemometec.com · Web: www.chemometec.com FORM 880-0011-79 v.2

# <span id="page-14-0"></span>**Open Previously Acquired Data Files**

The File Browser provides an overview of the stored CM files. To open the File Browser, click on the *File*  Browser icon in the [Main Window.](#page-7-0) When double-clicking on a CM file, it will open in the image panel on the Main Window. This will also update the [File List](#page-11-0) in the Main Window with the CM files acquired on the same date as the opened file. [Sorting](#page-11-2) CM files, [Column Types](#page-11-2) an[d Column Display Configuration](#page-12-0) work in the same way as with the **File List** (for more information see below).

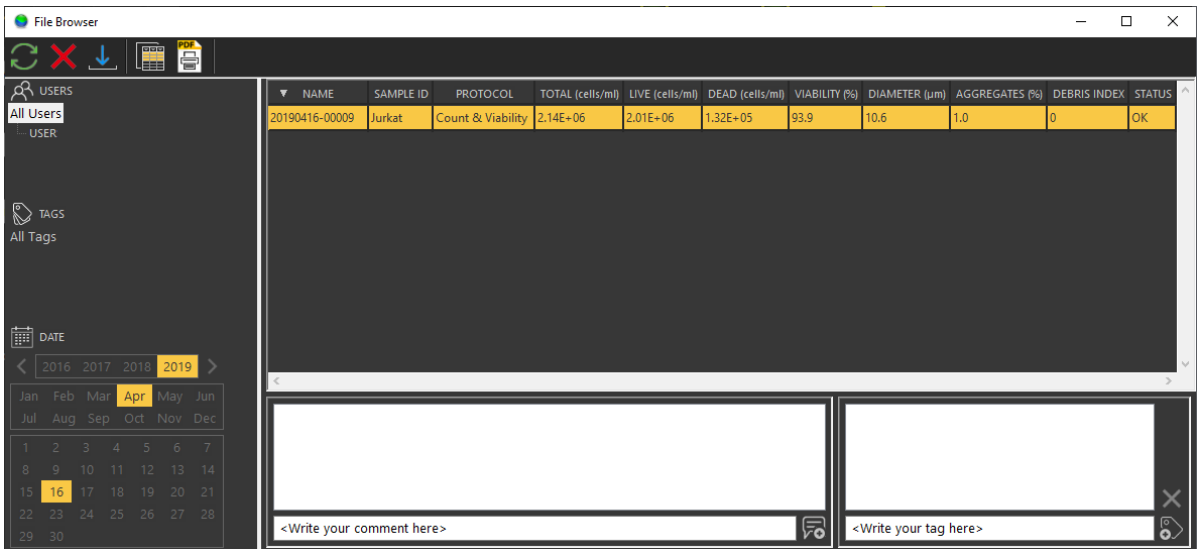

Right click on one or more selected CM files to open a menu with the following options:

- *Reuse the run input parameters*: Updates the input fields on the Main Window with the parameters that the selected file was acquired with
- *Copy file(s) to folder*: Opens a new window where files can be copied to another destination
- *Copy selected table data to clipboard*: Copies the selected table data to the clipboard so it can be pasted into another application
- *Copy table data to clipboard*: Copies the full table data to the clipboard so it can be pasted into a spreadsheet
- *Copy name to clipboard*: Copies the name of one or more selected files to the clipboard so it can be pasted into a spreadsheet
- *Copy file name to clipboard*: Copies the name with the full path of one or more selected files to the clipboard
- *Approve*: When using the *Secure Mode* feature in NC-View™, a new window will appear, requesting to approve the selected CM files
- *Change sample ID*: The *Sample ID* for one or more selected files can be changed in a new window
- *Properties*: File properties of a selected CM file open in a new window

Doc. No: 991-2022 v. 1.3 · Issue date: 24-January-2020 ·

ChemoMetec A/S · Gydevang 43 · DK-3450 Allerod · Denmark · Email: contact@chemometec.com · Web: www.chemometec.com FORM 880-0011-79 v.2

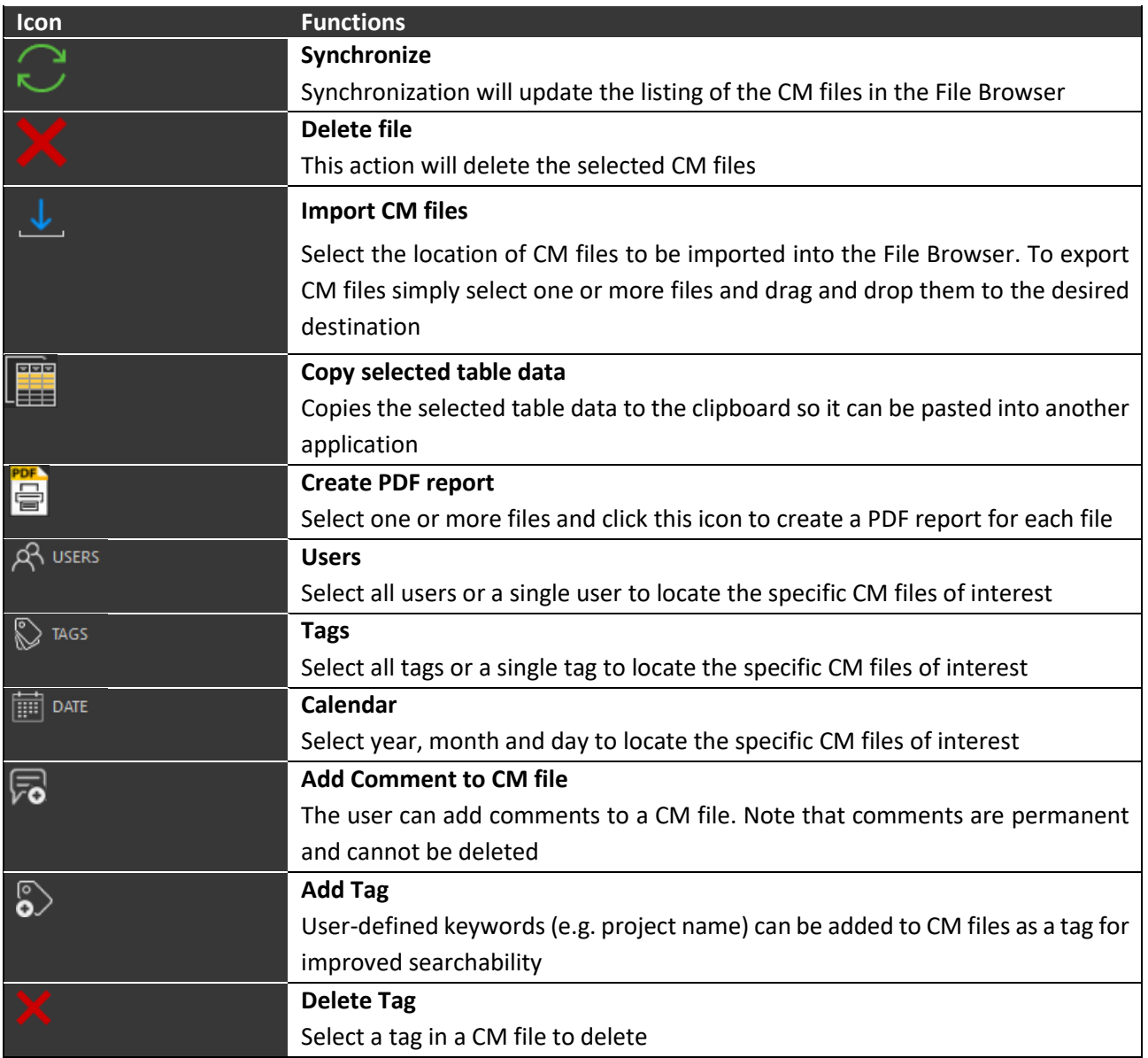

## <span id="page-15-0"></span>**Export Result Data**

- 1. Select one or multiple files in the [File List](#page-11-0) of the [Main Window](#page-7-0) or in th[e File Browser](#page-14-0)
- 2. Click on the *Copy selected table data to clipboard* icon **the** *copy* the data for the selected files or all shown files to the clipboard. Alternatively, right click on the file list and select *Copy table data to clipboard* to copy the data for all shown files to the clipboard
- 3. Paste the data into a spreadsheet

Doc. No: 991-2022 v. 1.3 · Issue date: 24-January-2020 ·

ChemoMetec A/S · Gydevang 43 · DK-3450 Allerod · Denmark · Email: contact@chemometec.com · Web: www.chemometec.com FORM 880-0011-79 v.2

#### <span id="page-16-0"></span>**Export PDF Reports**

- 1. Select one or multiple files in the file list of the [Main Window](#page-7-0) or in the [File Browser](#page-14-0)
- 2. Click the PDF report icon  $\overline{=}$  to open the print options window
- 3. The PDF report name is named as the CM file name by default. If a single file is selected, the PDF file name can be edited
- 4. To select the destination folder for the PDF file(s), use the folder icon
- 5. Select the print options (Result Table, Images, Signatures) and click *Ok* to save the PDF report(s)

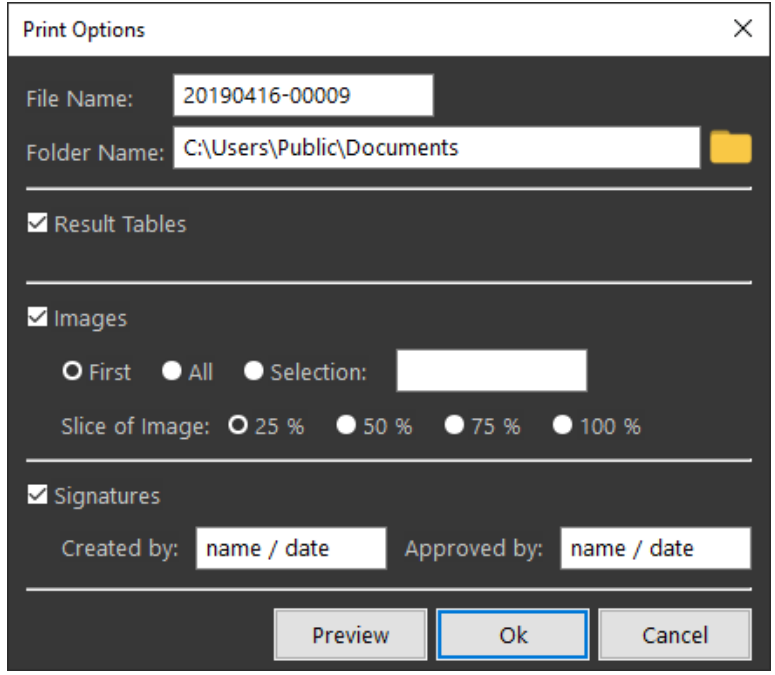

Doc. No: 991-2022 v. 1.3 · Issue date: 24-January-2020 ·

# <span id="page-17-0"></span>**Software Options**

Locate software options in the menu line of the [Main Window.](#page-7-0) Select *Tools* in the menu line and then *Options*. The Options window has two tabs: *General* and *Authorization*. From the *Authorization* tab, NC-View™ can be configured to require a user to login when launching the application. Furthermore, this tab can be used to activate the *Secure Mode* feature. For details see the NC-View™ NC-202™ Secure Mode Guide (doc. No. 991-2021).

# <span id="page-17-1"></span>**Certificate of Product Testing**

When connected to an instrument, the Certificate of Product Testing for the instrument can be opened via the *About* box. This is opened by selecting *Help* in the menu line of the [Main Window](#page-7-0) followed by choosing *About*.

# <span id="page-17-2"></span>**Installation Guide**

## <span id="page-17-3"></span>**Minimum Computer Requirements and Preparations before Installation**

Recommended minimum hardware and software requirements for running the NC-View™:

- Operating System: Windows 10. The latest service packs and any critical updates for the operating system must be installed prior to installing NC-View™
- Windows administrator credentials are needed to install NC-View™
- Intel Core i7 or i9 processor with at least 2.5 GHz clock rate
- M2 SSD disk with at least 500GB
- At least 16 GB RAM and 50GB of free disc space
- At least one USB 3.1 type C port
- 1920 × 1080 pixels screen resolution

NOTE: If the requirements are not met, the setup will not block installation nor provide any warnings

Doc. No: 991-2022 v. 1.3 · Issue date: 24-January-2020 ·

# <span id="page-18-0"></span>**Installing and Upgrading**

If the NC-View™ application has previously been installed, the previous version will be removed during a new round of installation. Acquired data and saved protocols will not be deleted.

- 1. Ensure that the NC-202™ instrument is disconnected from the computer IMPORTANT: Log on with administrator rights for the installation session
- 2. Open the location of the installation files in Windows File Explorer
- 3. Double click on the *Install NC-View X.X.X.X.exe* file to launch the installation program. The version number will vary depending on the software build, e.g. 1.0.2.0 NOTE: Double click on the .exe file, NOT the .bin file
- 4. Follow the instructions until the installation is complete NOTE: During the installation, dialogs for installing third-party drivers will appear (e.g. Point Grey camera and other device drivers). Installing these drivers is required

## <span id="page-18-1"></span>**Uninstall Procedure**

- 1. Right click on *NC-View* in the Windows start menu and select *Uninstall*
- 2. Follow the instructions until the uninstall process is completed
- NOTE: Uninstalling NC-View™ does not delete protocols and acquired data

# <span id="page-18-2"></span>**Maintenance and Backup**

A CM file is approximately 25 MB in size. Consequently, acquiring many CM files will accumulate a large amount of data. We therefore recommend to backup CM files and free up disc space in good time to ensure trouble-free operation. To export bulk amounts of CM files for a specific time period, open the [File](#page-14-0)  [Browser](#page-14-0) and select the time period for which backup is required. Select all files by using the 'ctrl' and 'a' key. Drag the selected files to an external hard disk or a network drive. When backup is secured, the backed-up files can be deleted from the File Browser. Be aware that NC-View™ will add a comment to the CM files if they are exported or copied to show that the data integrity may have been compromised.

Doc. No: 991-2022 v. 1.3 · Issue date: 24-January-2020 ·

# <span id="page-19-0"></span>**Troubleshooting**

For support and troubleshooting regarding the NucleoCounter® NC-202™ and NC-View™ please contact ChemoMetec Support at [support@chemometec.com](mailto:support@chemometec.com)

In case the solutions below still do not solve the issue at hand, please create **Support Files** and contact ChemoMetec Support.

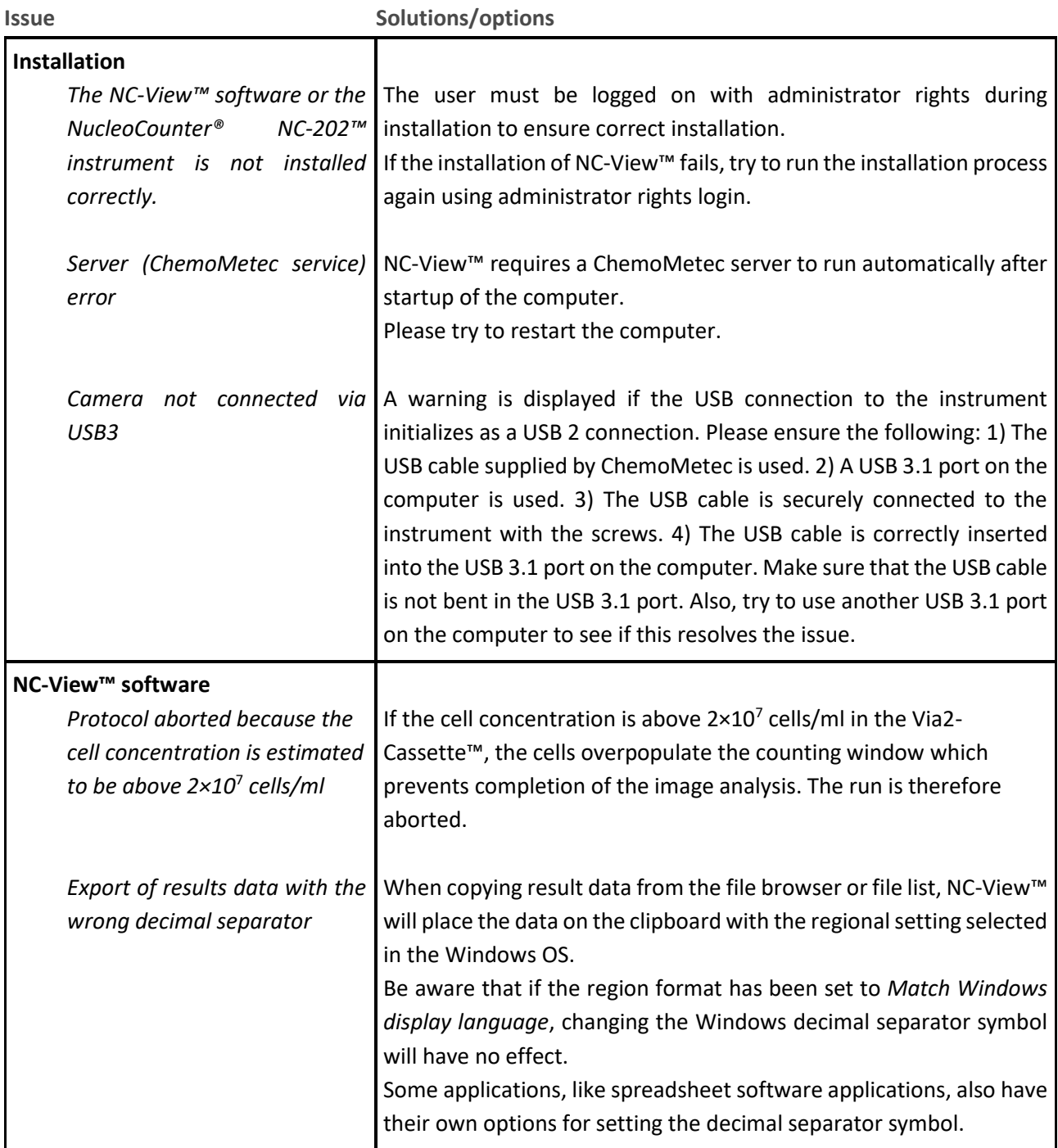

Doc. No: 991-2022 v. 1.3 · Issue date: 24-January-2020 ·

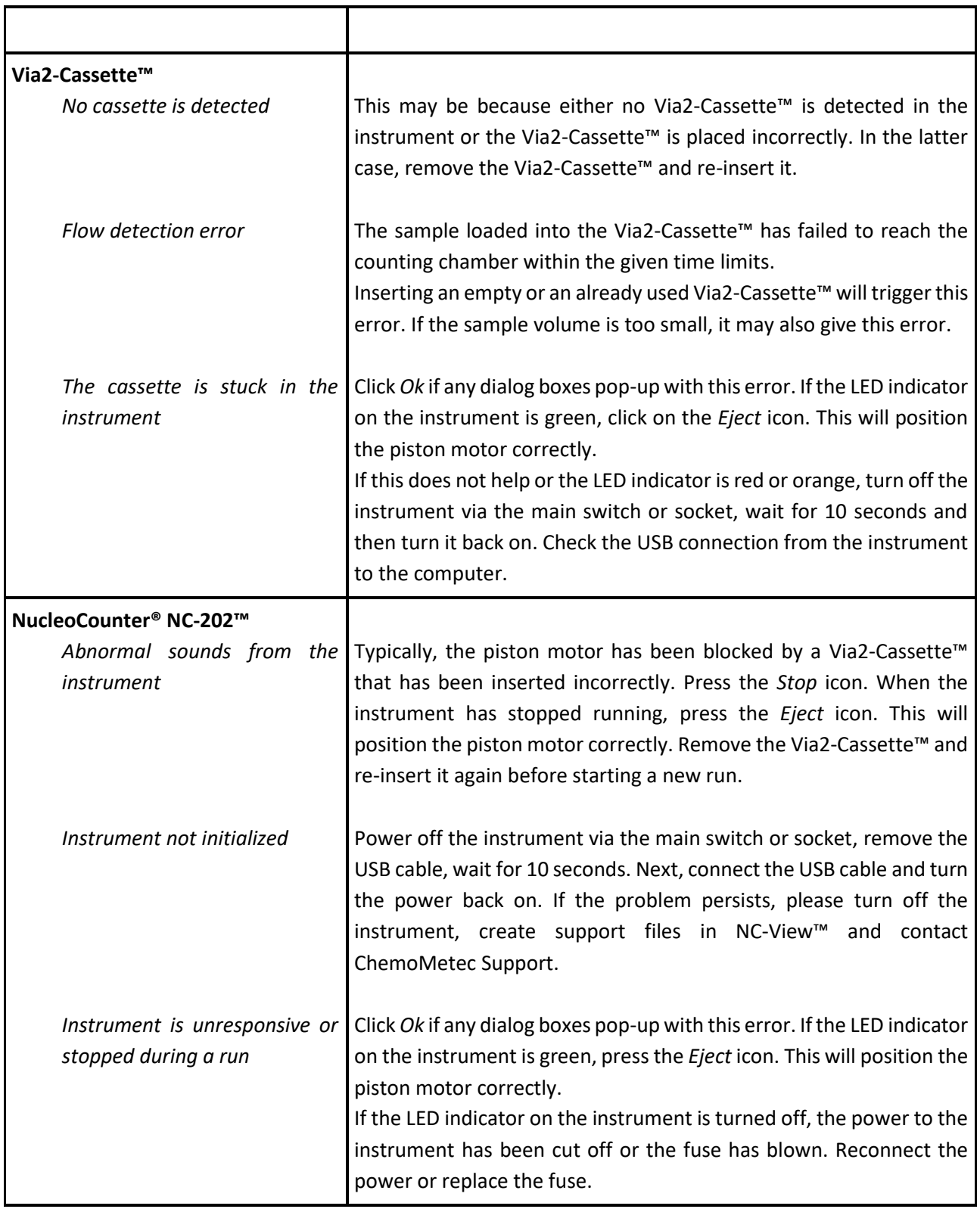

<span id="page-20-0"></span>Doc. No: 991-2022 v. 1.3 · Issue date: 24-January-2020 ·

ChemoMetec A/S · Gydevang 43 · DK-3450 Allerod · Denmark · Email: contact@chemometec.com · Web: www.chemometec.com FORM 880-0011-79 v.2

# <span id="page-21-0"></span>**Creating Support Files**

Please create support files in NC-View™ via Help -> Create support files, before contacting ChemoMetec Support. Using this functionality will create two files: *SupportFiles.zip* and *CrashDumpFiles.zip*. These files should be referred to when communicating with ChemoMetec Support. Be aware that the size of the *CrashDumpFiles.zip* file can be very large. ChemoMetec Support can assist with transferring files that are too large to send by e-mail.

Doc. No: 991-2022 v. 1.3 · Issue date: 24-January-2020 ·